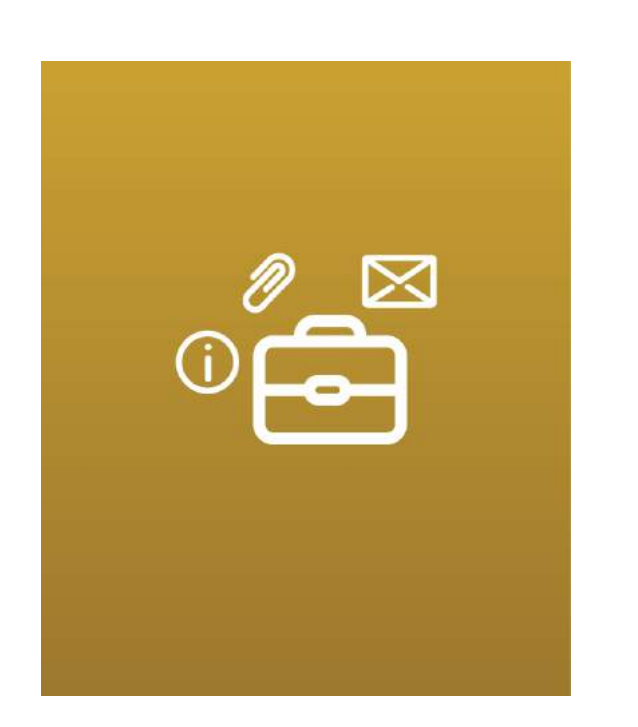

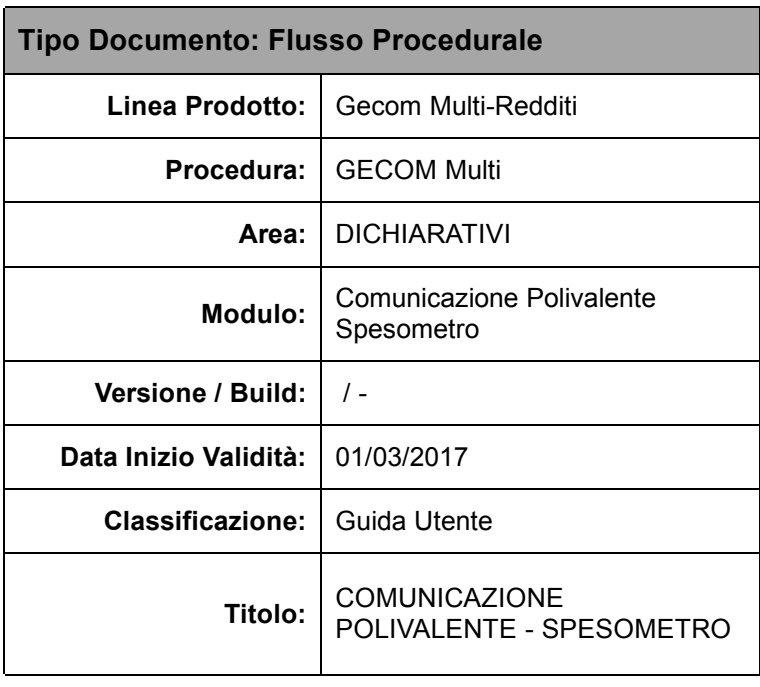

## **Comunicazione polivalente - spesometro**

In questo flusso operativo riportiamo l'indicazione dei passaggi più importanti da eseguire per una gestione completa della Comunicazione Polivalente (Spesometro), che comprende anche il controllo dei movimenti in prima nota.

## Dettaglio operativo

1. ANAGEN – Altri dati e conti – campo "comunicazione art.21": richiamare tutti i fornitori "scheda carburante" e "documenti riepilogativi" e impostare con il parametro "Fattura riepilogativa"

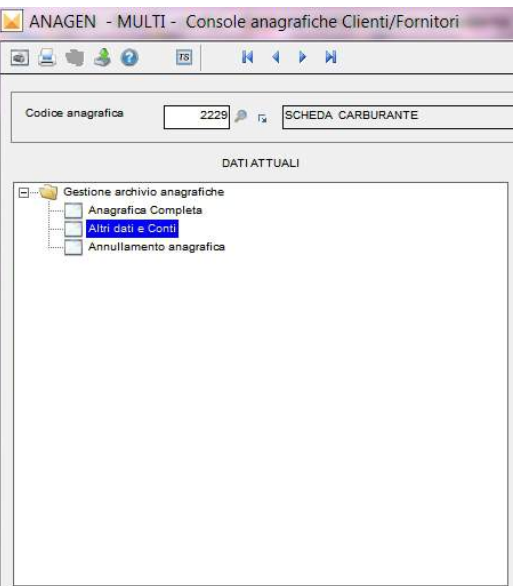

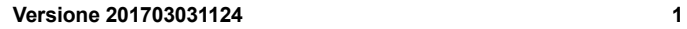

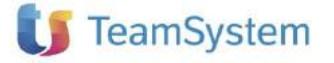

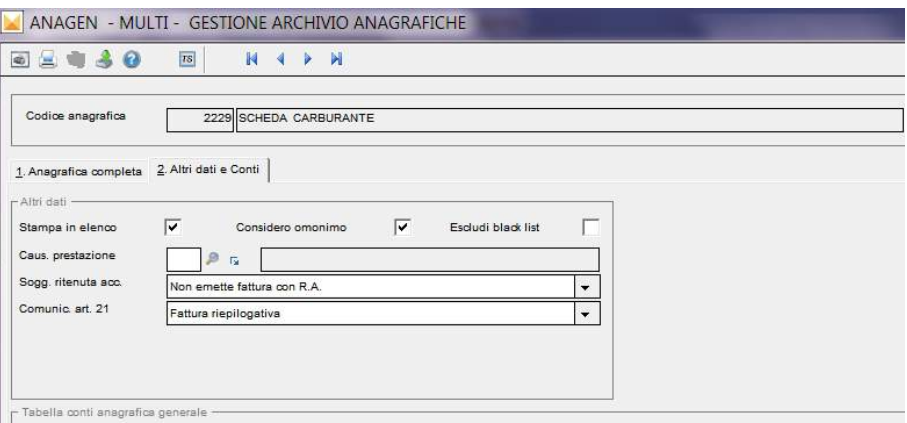

Dallo stesso programma, inoltre, richiamare i fornitori relativi alle utenze (es. acqua, luce, gas, telefono, ecc…) ed impostare nel campo "comunic. Art. 21" il parametro "No" in quanto non vanno inseriti nella comunicazione polivalente

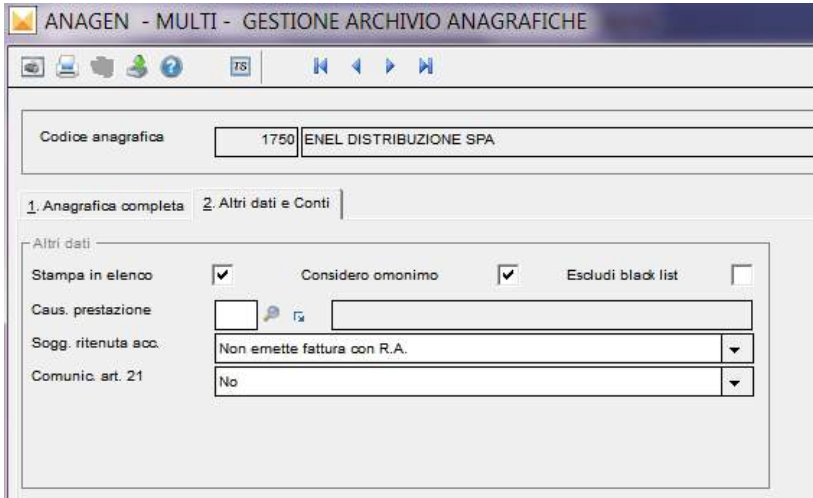

Importante: i clienti e fornitori esteri devono essere codificati con l'esatta indicazione del codice stato estero.

2. ANADITTE – Dati ditta su singole schede – Dati iva (pag.2)

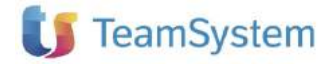

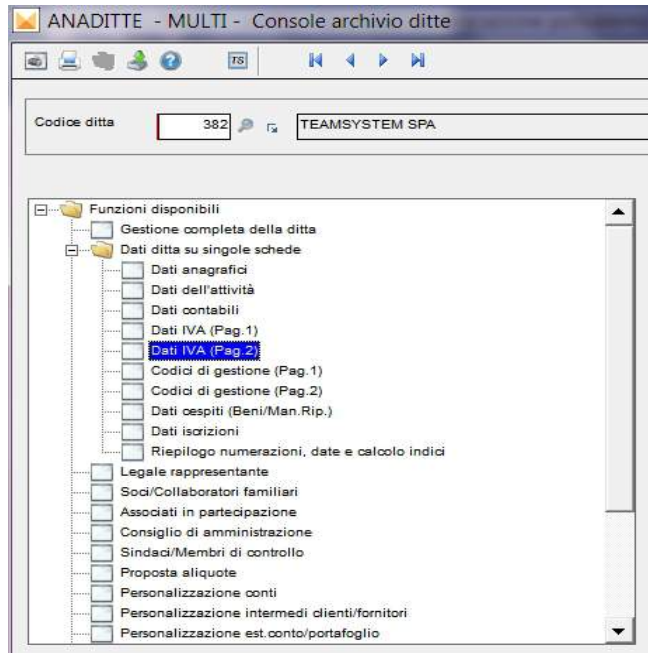

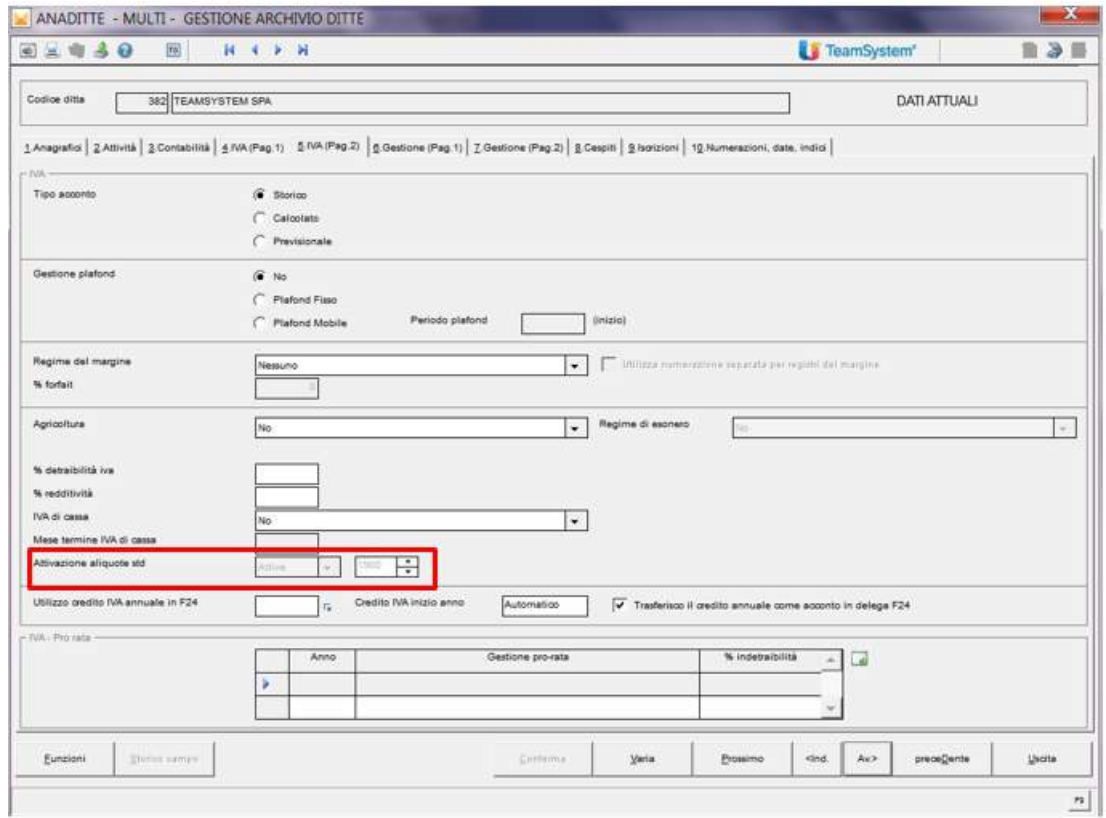

Se il campo "Anno di attivazione aliquote iva standard" è compilato significa che sono utilizzate le aliquote iva standard Teamsystem, per cui la tabella di personalizzazione (PERSON17) viene aggiornata in automatico eseguendo il comando CARSTD dopo aver caricato l'aggiornamento MULTI che contiene anche il piano dei conti.

Se il campo "Anno di attivazione aliquote iva standard" è vuoto significa che non sono utilizzate le aliquote iva standard Teamsystem, per cui ogni anno occorre verificare le impostazioni nel programma PERSON17.

3. PERSON17 Personalizzazione codici iva per IVA2016, per chi NON utilizza le aliquote iva standard TeamSystem vanno configurati i codici aliquote iva da 300 a 399, prestando attenzione alla compilazione della Colonna "Art.21".

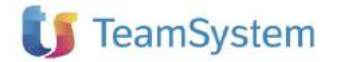

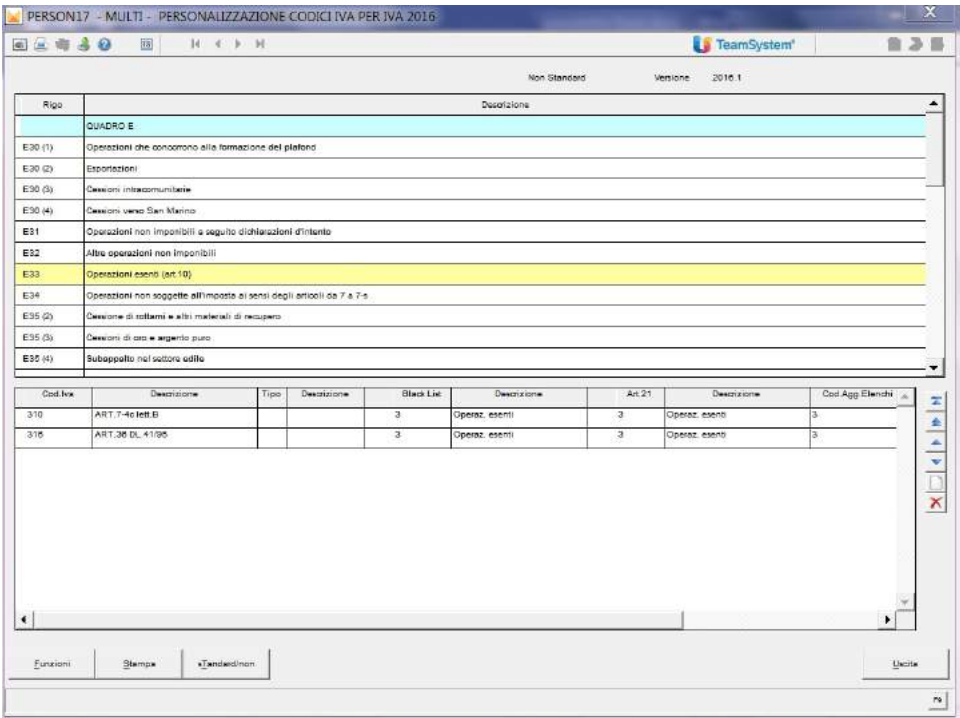

4. MCOMPOL08 - Aggiornamento prima nota, consente il controllo e la modifica del campo "Art. 21" in prima nota.

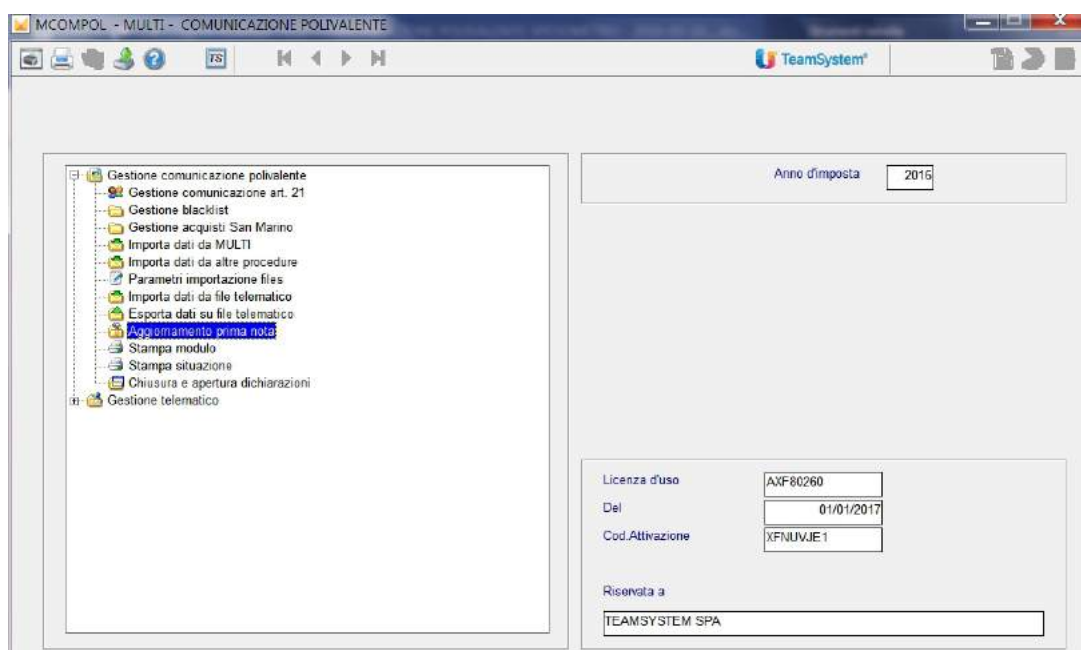

Può essere eseguito massivamente per tutte le ditte o per singola ditta

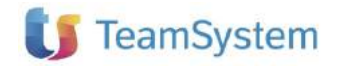

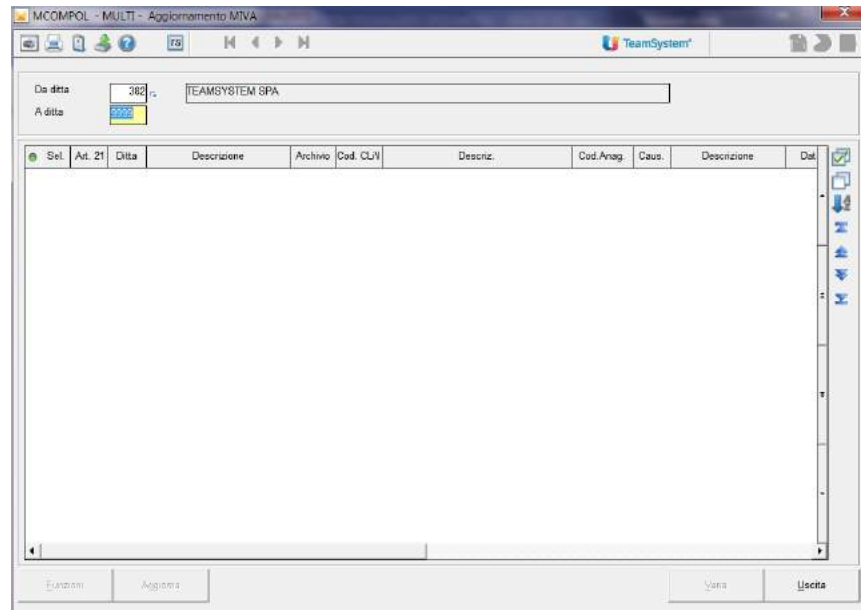

La schermata successiva è quella relativa ai filtri di selezione. Quindi in base alla tipologia di movimenti da richiamare impostiamo i corrispondenti filtri.

Esempio 1: Se vogliamo richiamare i soli movimenti relativi ad anagrafiche fornitori che hanno "fattura riepilogativa" al campo Art. 21 imposteremo:

Campo Comunicazione Art.21 = Tutti, Da data/A data Registrazione = dal 01/01/2016 al 31/12/2016, Impostazione Anagrafiche com. Art. 21 = Fatt. Riepilogativa

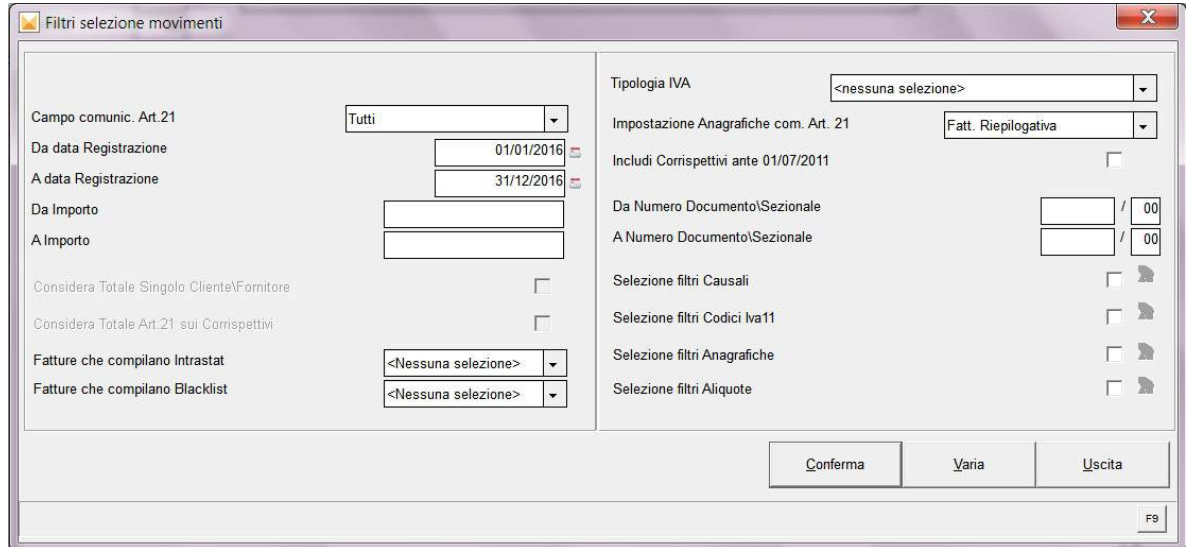

Confermando avremo la lista dei movimenti che rispettano le condizioni impostate e se è necessario possiamo procedere alla modifica del campo Art. 21. Tale modifica la possiamo fare sia singolarmente posizionandoci sul campo Art. 21, sia in maniera massiva selezionando le fatture da modificare (o lasciando la selezione su tutte). Per la modifica massiva clicchiamo sul tasto "Aggiorna".

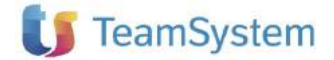

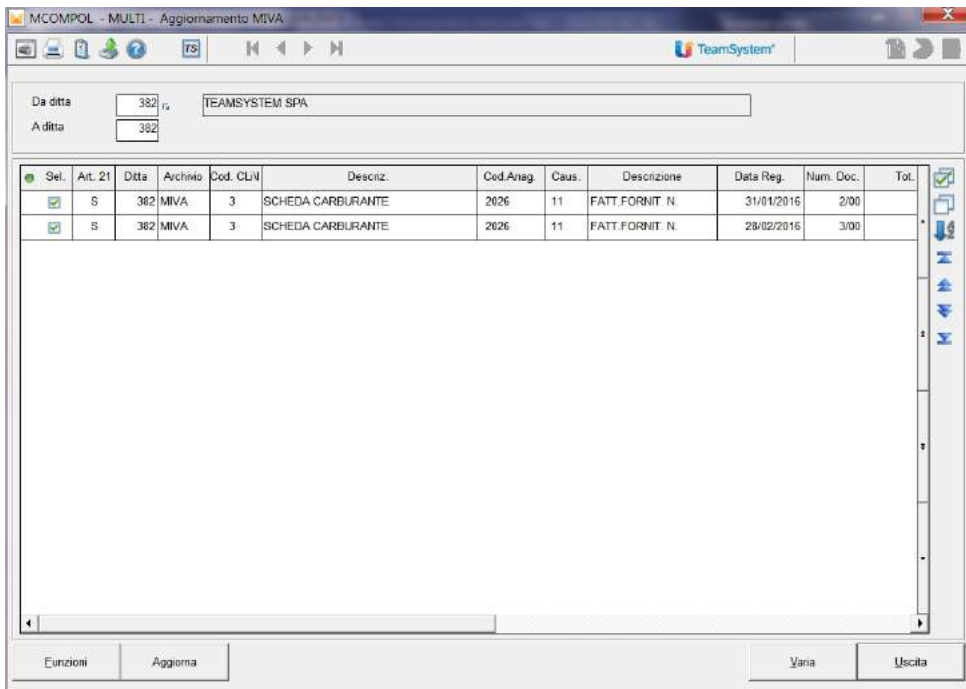

Nella schermata successiva andremo a scegliere l'impostazione che vogliamo dare al campo Art. 21 per le operazioni selezionate

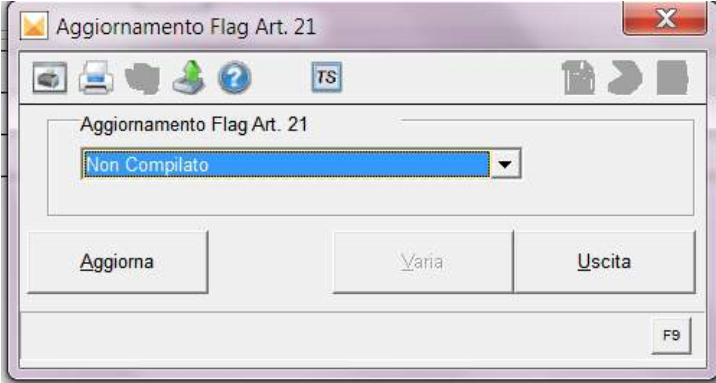

Cambiare il valore del campo da "Non Compilato" all'impostazione voluta, ad esempio Fattura Riepilogativa visto che si tratta di schede carburanti

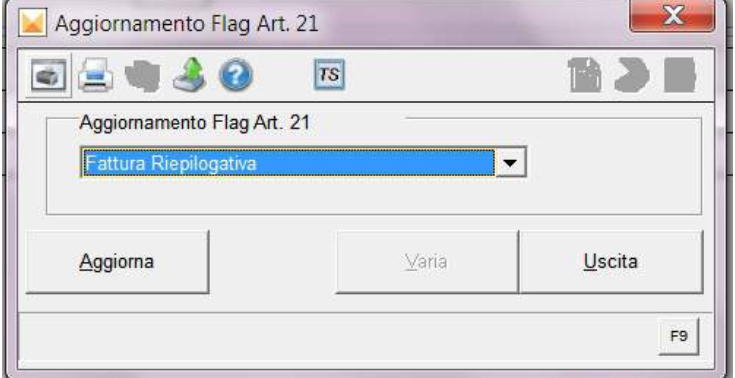

Cliccare sul tasto Aggiorna e confermare la segnalazione del programma:

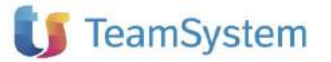

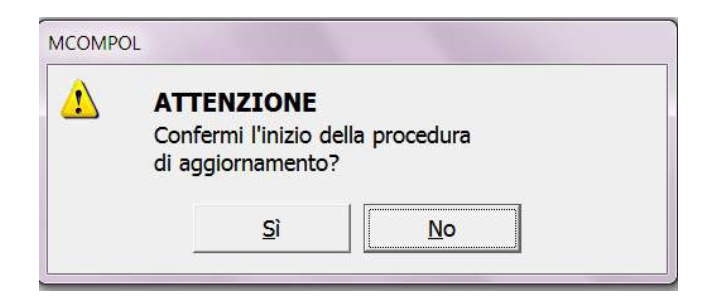

Esempio 2: se vogliamo controllare/modificare l'impostazione presente sulle registrazioni che comportano la compilazione dei modelli Intrastat per le quali sappiamo non è dovuta la comunicazione Art. 21, imposteremo i filtri, per singola ditta o in modo massivo, come segue

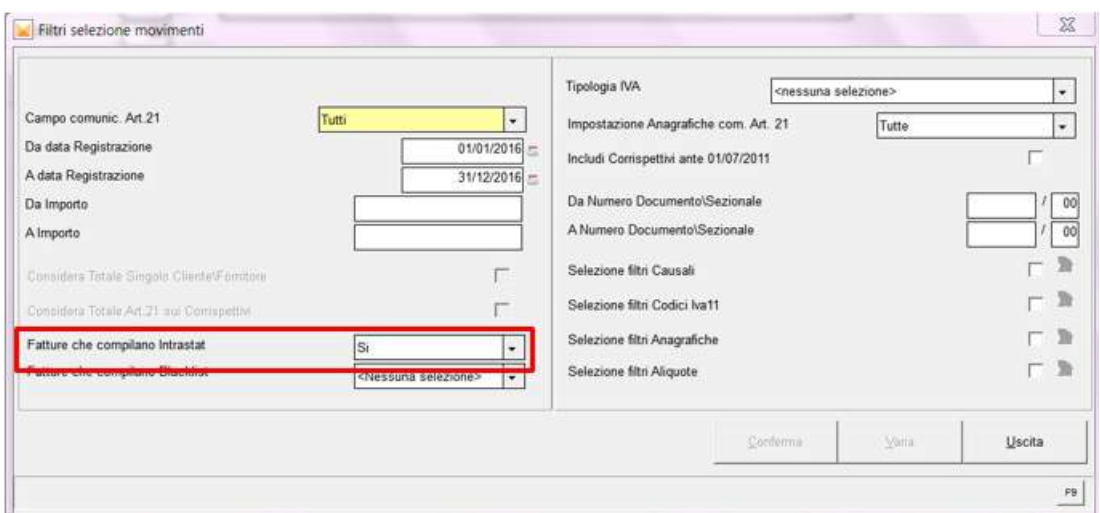

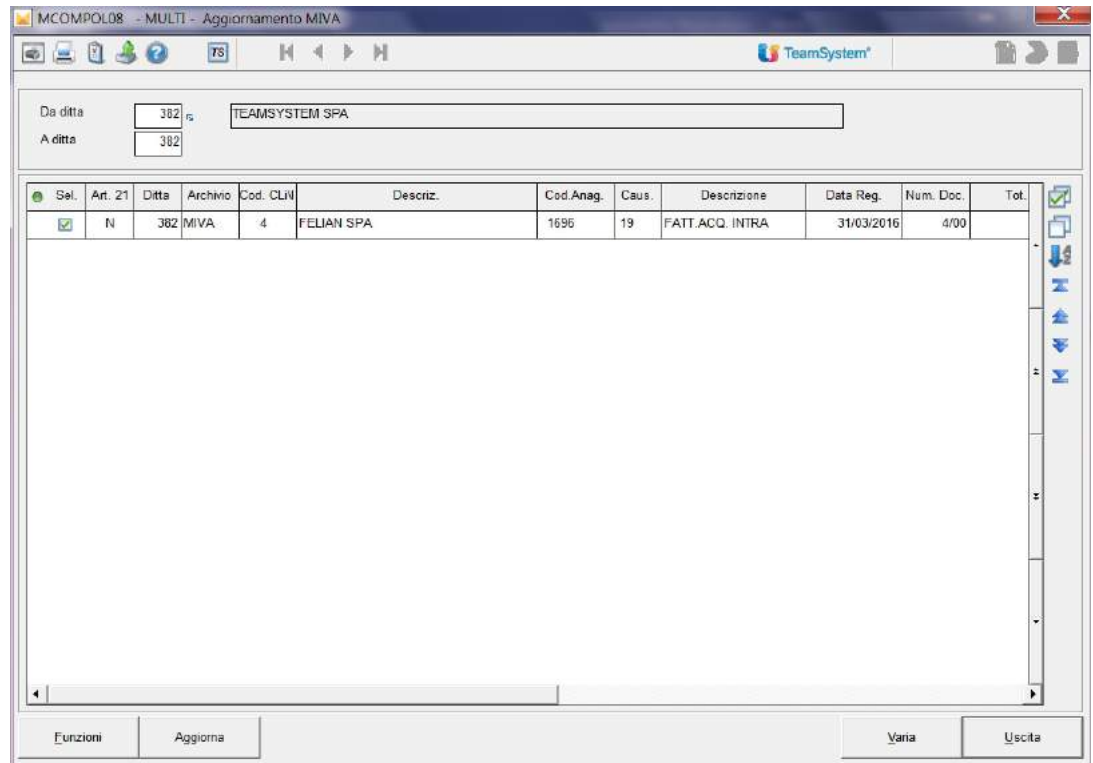

Se nel campo Art. 21 c'è già l'impostazione voluta, come nel nostro esempio, digitiamo uscita; se invece non ci fosse stato N e avessimo voluto impostare ad N il campo, avremmo proceduto come nell'esempio precedente e cioè cliccare su "Aggiorna", impostare il flag Art. 21 desiderato e aggiornare di nuovo.

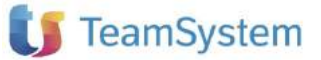

Stessi passaggi e considerazioni per le operazioni Black list.

Esempio 3: Controllo/modifica dell'impostazione del campo Art. 21 nelle registrazioni di fatture relative alle utenze. Come sempre possiamo procedere per tutte le ditte o per singola ditta; procediamo prima a richiamarci, utilizzando i filtri, tutte le operazioni fatte utilizzando anagrafiche che hanno N al campo Art. 21. Impostare Campo Comunicazione Art.21 = Tutti, Da data registrazione/A data registrazione = 01/01/2016-31/12/2016, Tipologia IVA impostare "Iva Acquisti" e campo Impostazione Anagrafiche com. Art.  $21 = No$ .

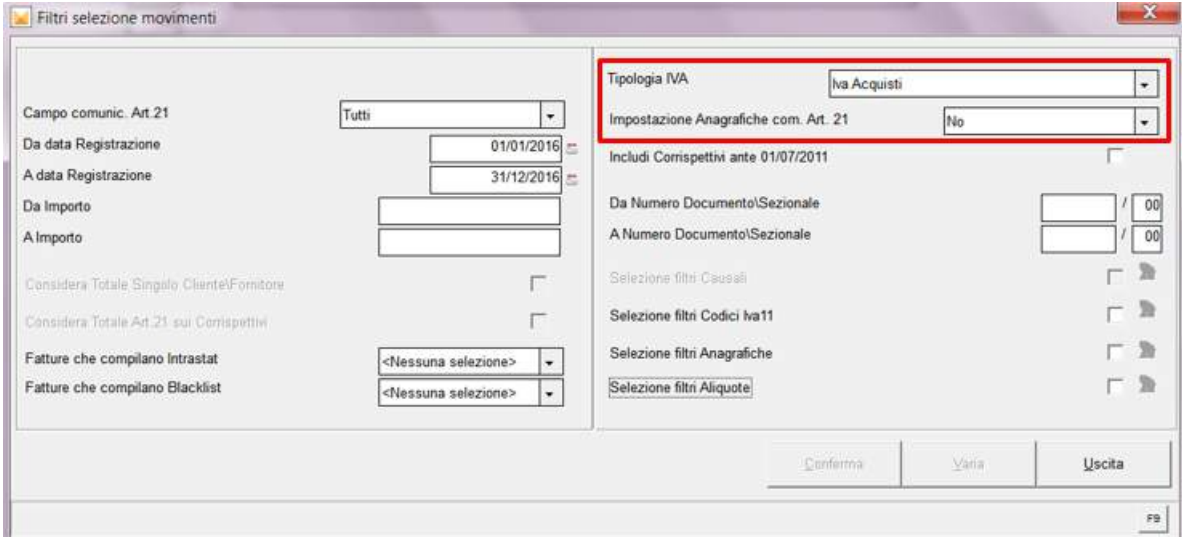

Le fatture esposte che rientrano nei filtri selezionati, possono come sempre essere modificate massivamente o singolarmente, digitando il tasto "Aggiorna" per variare l'impostazione al campo "Art. 21".

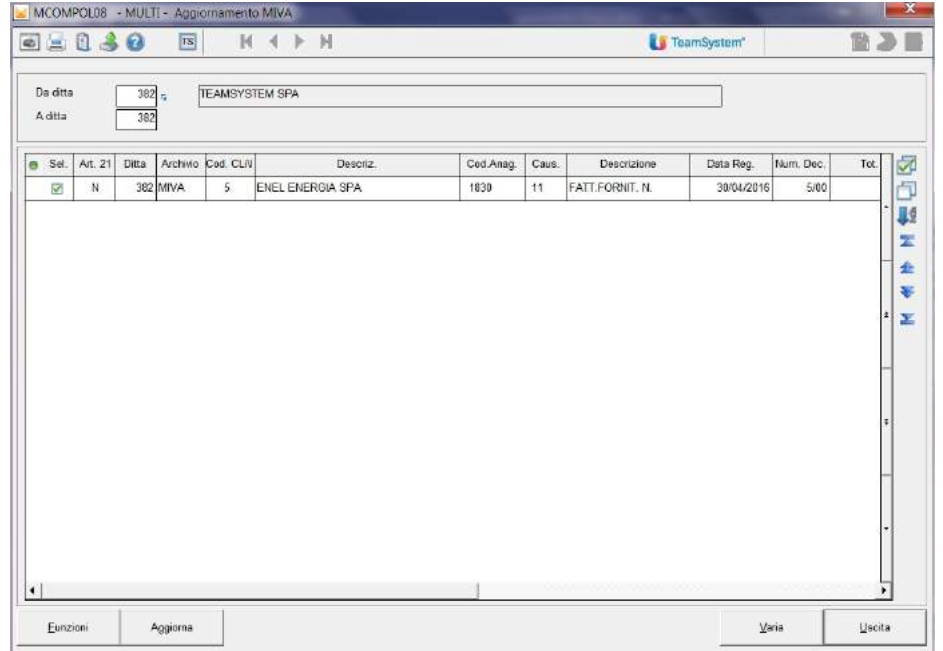

Esempio 4: Controllo/modifica dell'impostazione del campo Art. 21 nelle registrazioni dei corrispettivi. Ricerchiamo tutte le registrazioni dal 01/01/2016 al 31/12/2016 con Tipologia IVA=Iva Corrispettivi

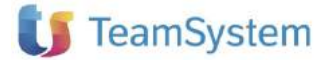

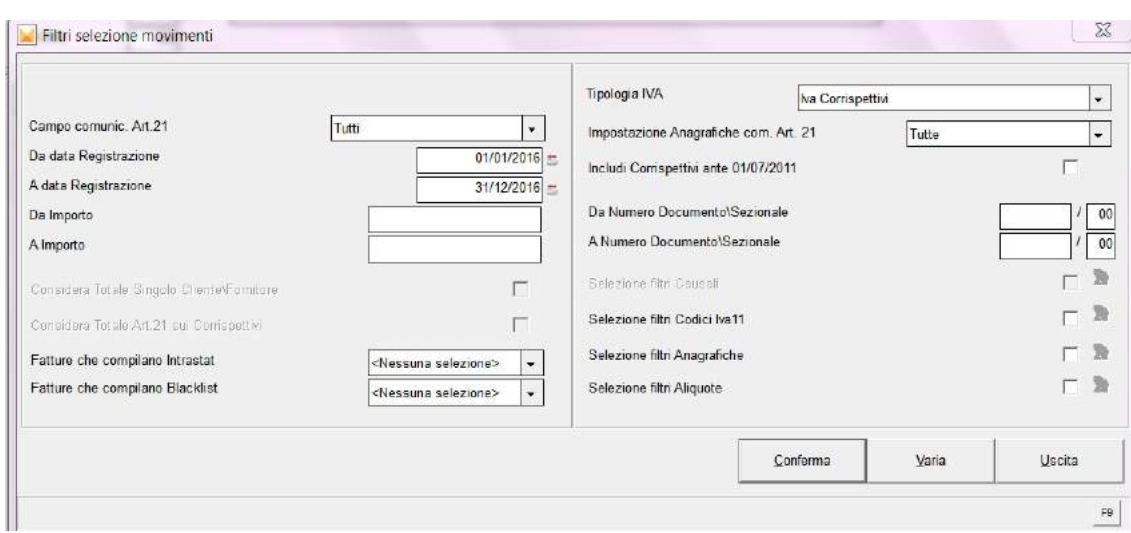

Avremo l'elenco dei corrispettivi. Ipotizziamo che il corrispettivo comprenda un'operazione in cui I dati del cliente non siano già stati inseriti in fase di immissione dei corrispettivi in prima nota

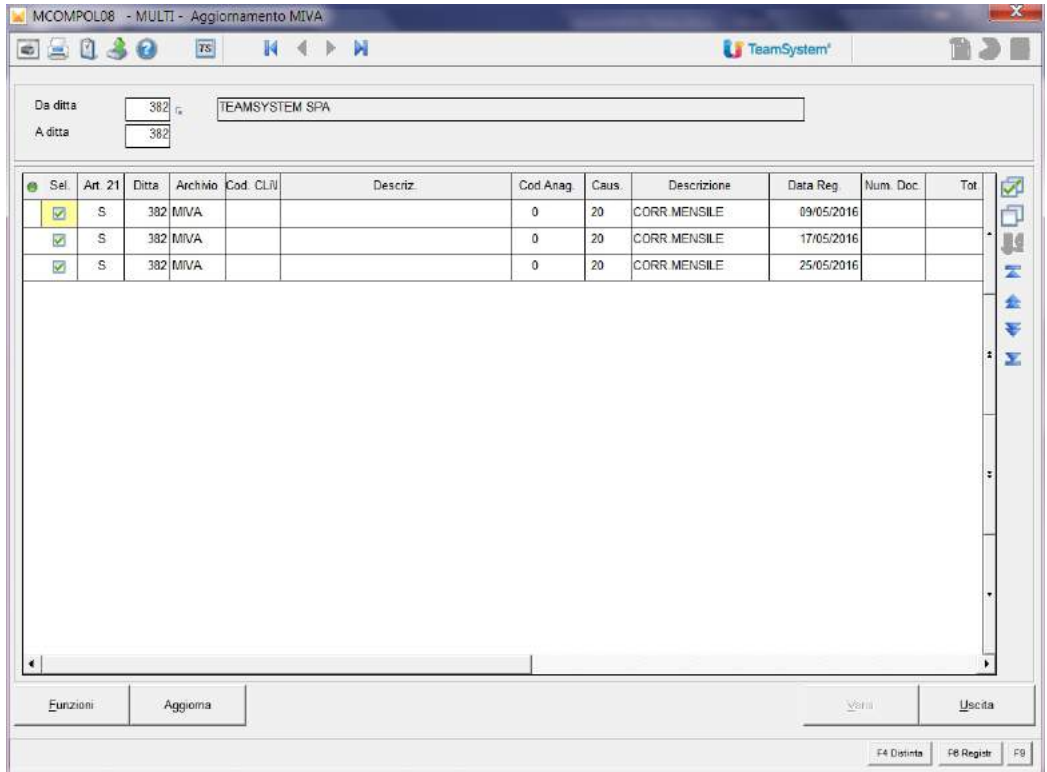

Ci posizioniamo sulla riga interessata e digitiamo F4 Distinta

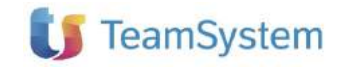

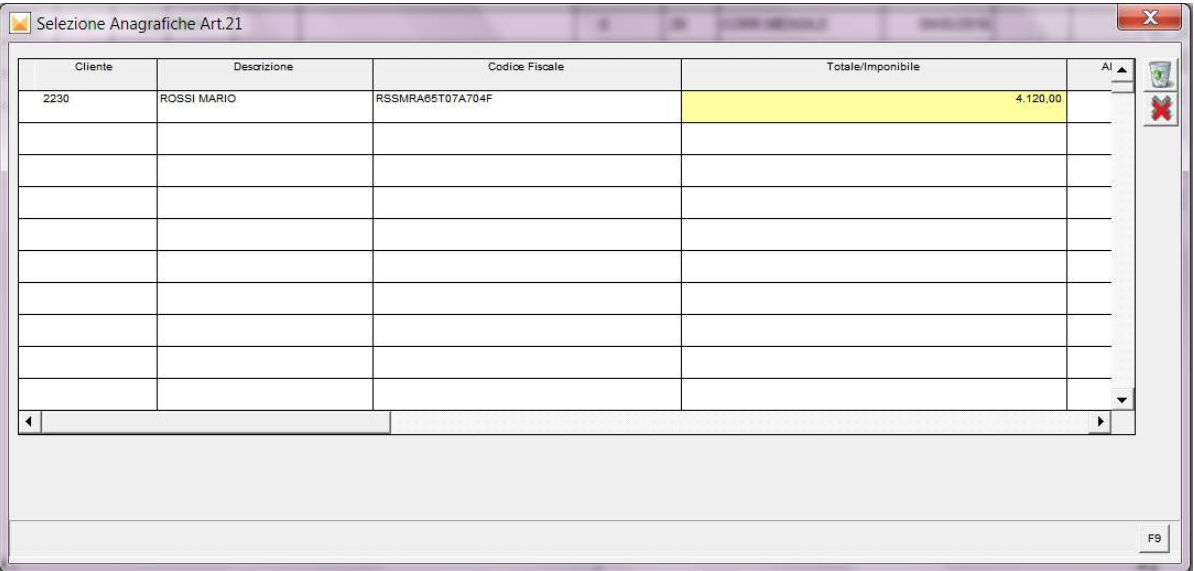

Qui andiamo a riportare i dati del cliente. Abbiamo la possibilità di richiamare un cliente già esistente o di crearne uno nuovo.

Ritornando alla videata precedente vedremo la colonna Tot. Doc. Art. 21 compilata.

Ricordiamo che le fatture di qualsiasi importo comprese nei corrispettivi devono essere comunicate. Per queste si può inserire il cliente da prima nota cliccando sul pulsante Art. 21 come per gli altri corrispettivi oppure si possono registrare utilizzando l'apposita causale 22.

La funzione MCOMPOL "Aggiornamento prima nota" non è un passaggio obbligato. Infatti in molti casi ha solo lo scopo di verificare la corretta impostazione presente sui movimenti.

5. MCOMPOL01 – Anno competenza modello polivalente, indicare l'anno di elaborazione

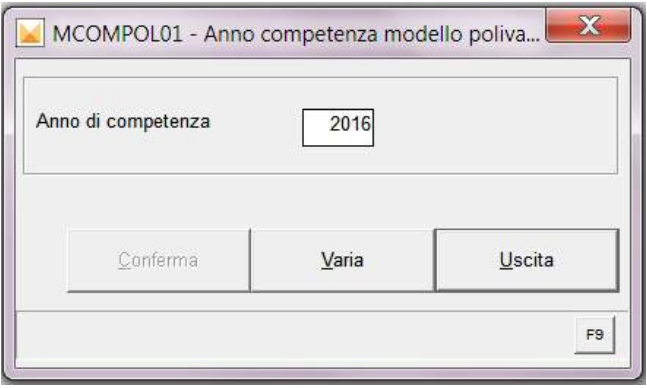

6. MCOMPOL03 - Importa dati da prima nota, consente di importare da prima nota i dati in comunicazione di una singola ditta o più ditte

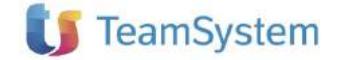

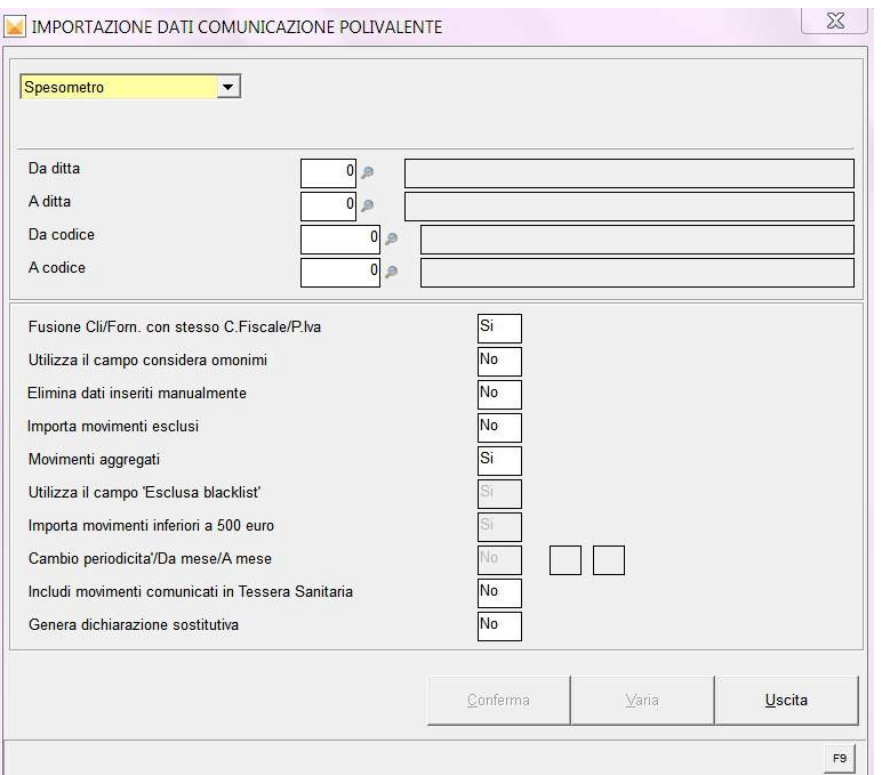

7. MCOMPOL02 - Gestione comunicazione mod. Polivalente art. 21, consente di importare i dati da Multi e di gestire la comunicazione polivalente

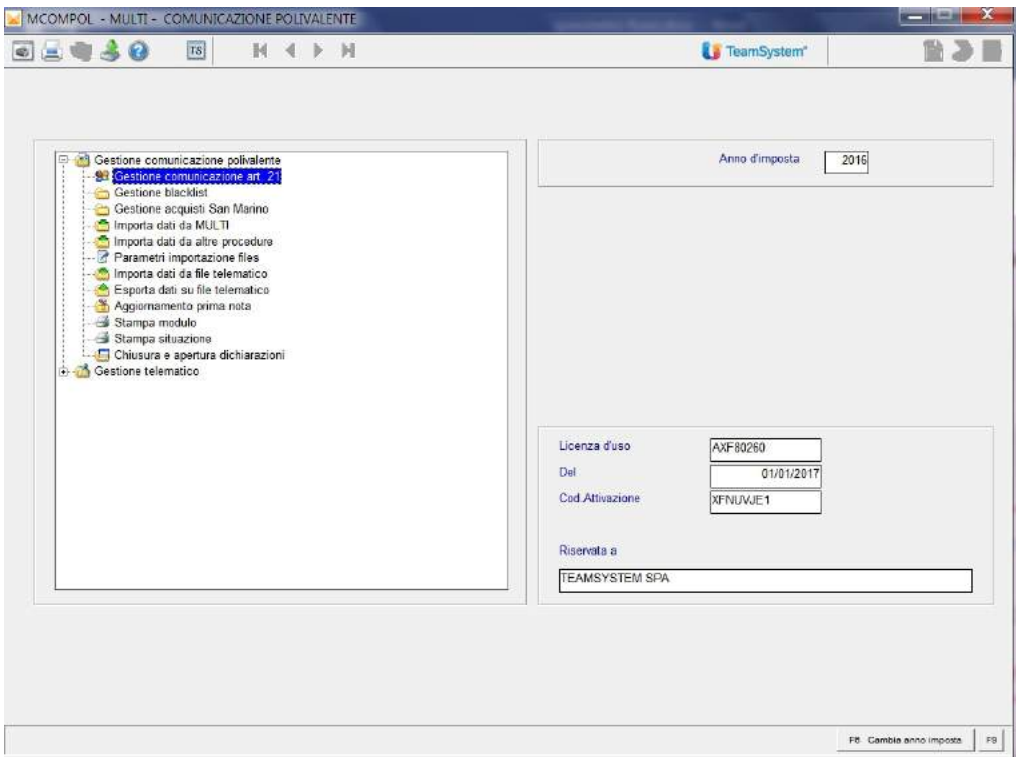

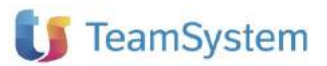

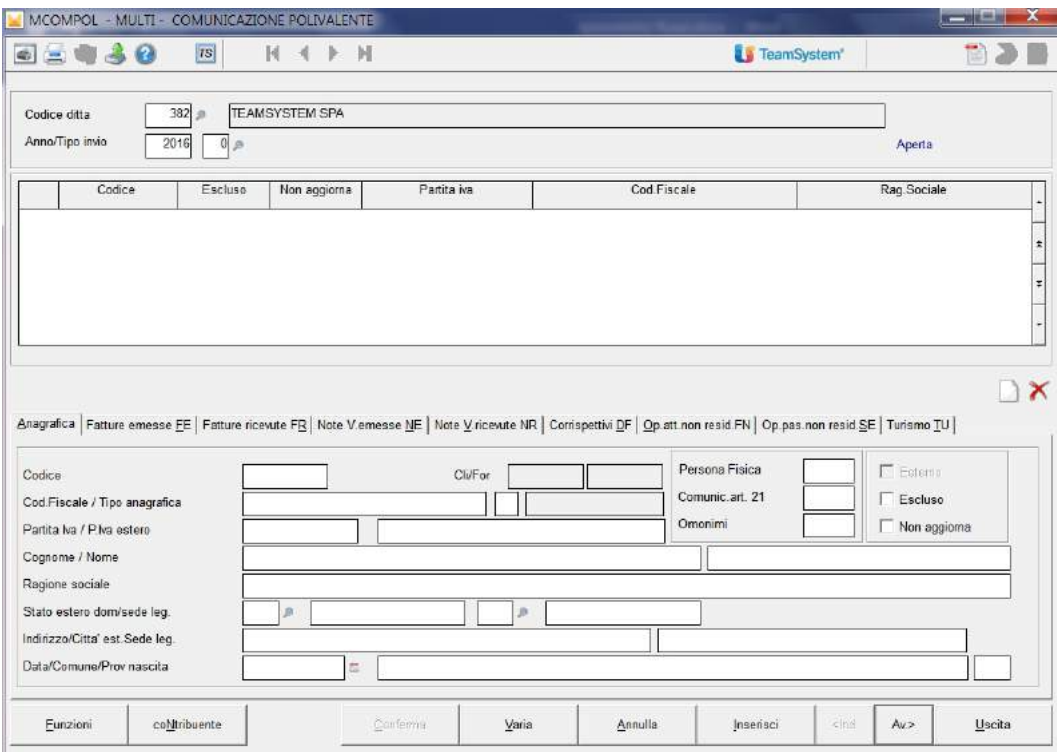

Impostare il codice ditta, l'anno 2016 e tipo invio = 0

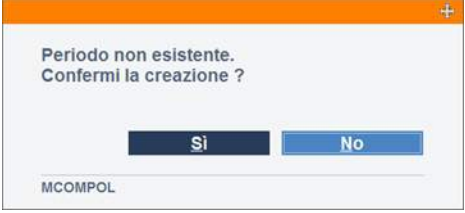

Cliccare sul campo "SI" per creare la comunicazione polivalente per la ditta in esame per l'anno 2016. Questa segnalazione appare nel caso in cui NON si è già provveduto all'importazione dati da prima nota con il comando MCOMPOL03, si può procedere all' importazione direttamente dal programma di gestione tramite la scelta "Aggiorna dati" presente all'interno del tasto "Funzioni".

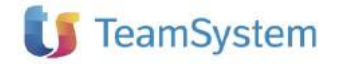

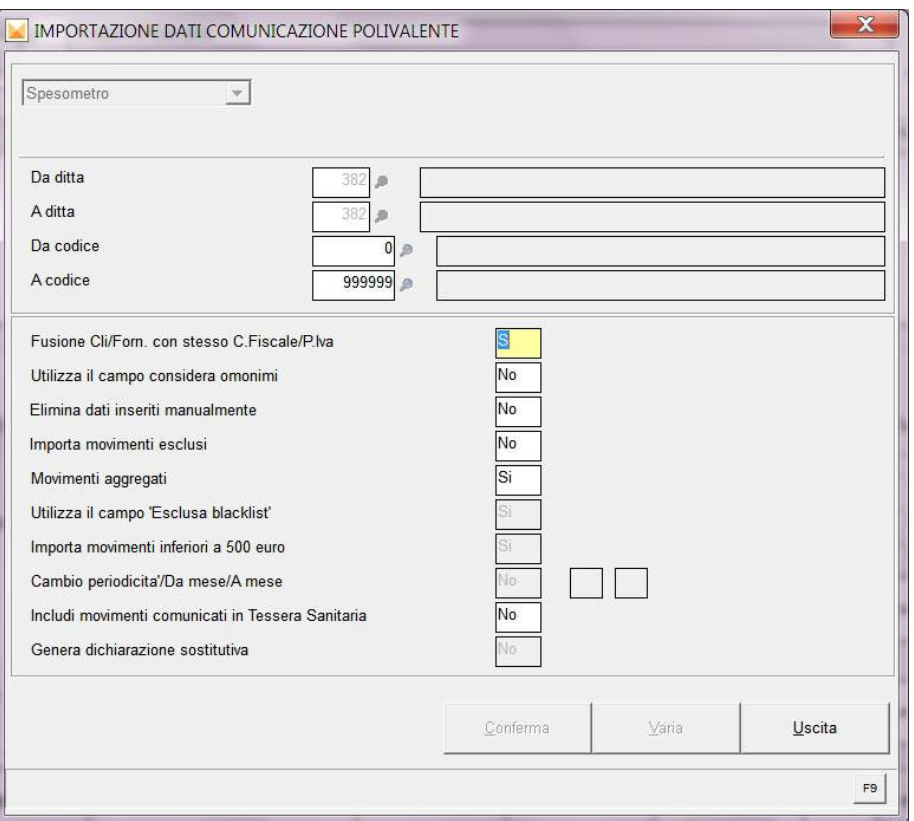

A fine elaborazione nella parte in alto del video sarà esposta la griglia con le varie anagrafiche e più in basso sarà visualizzato il folder "Anagrafica" con il dettaglio dei dati anagrafici di ciascun soggetto e a seguire un folder per ogni quadro del modello.

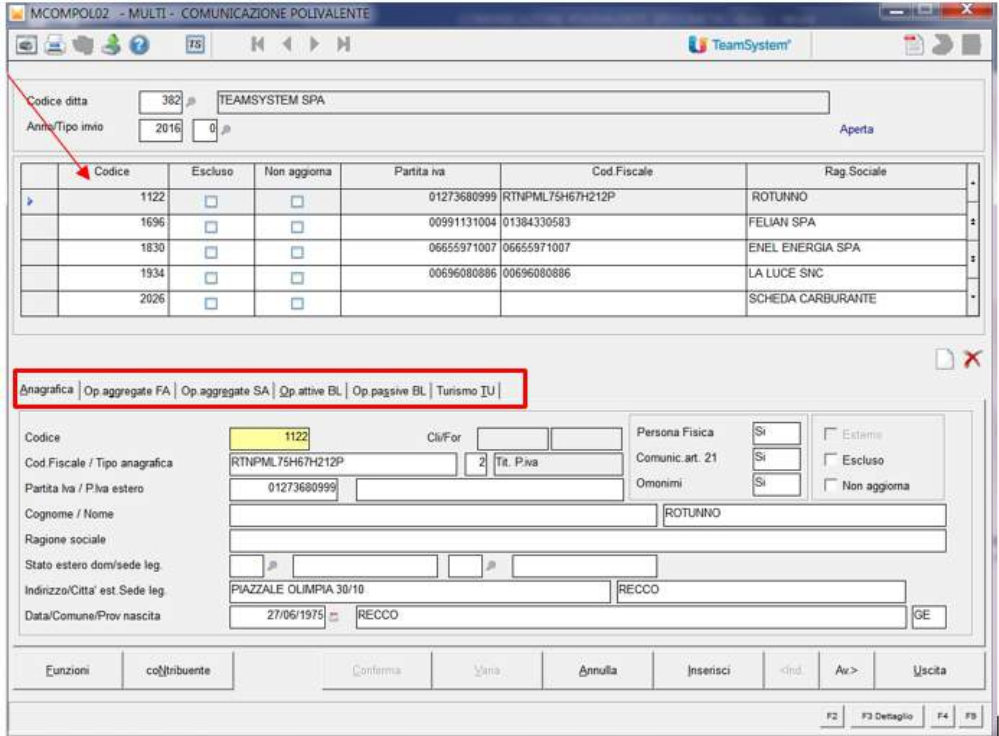

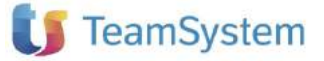

Sono attivi i tasti funzione "CTRL+N" per inserire una nuova anagrafica, "CTRL+D" per annullare un'anagrafica e "F5=Esclude" per escludere un'anagrafica. Stesso utilizzo hanno l'icona con il foglio bianco e la X per annullare

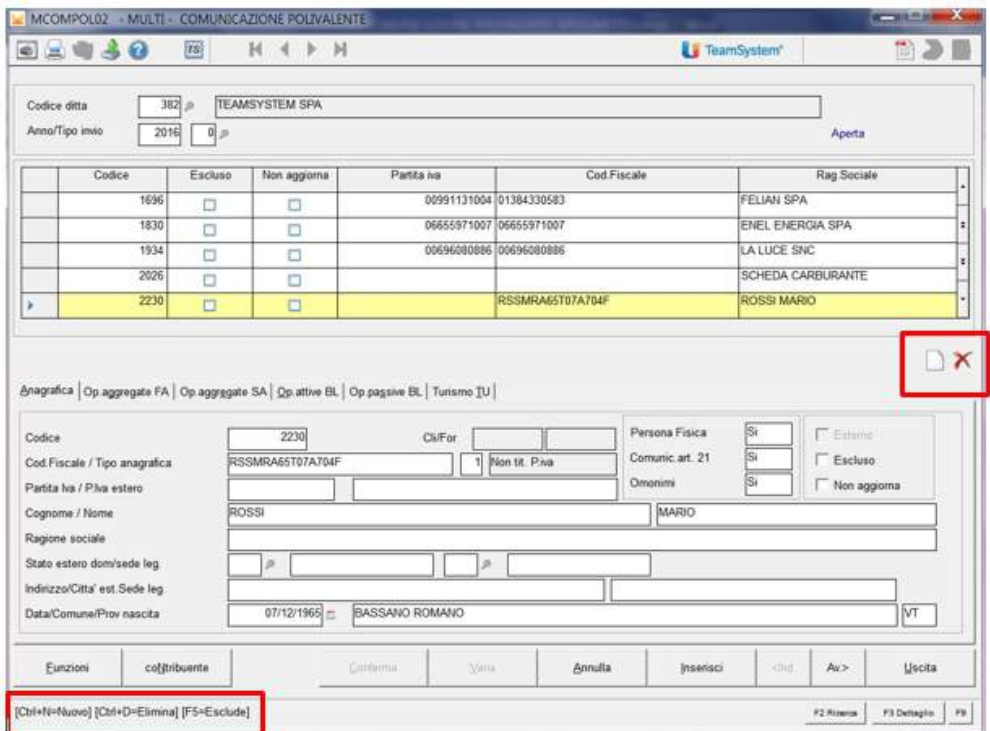

All'interno del tasto funzioni, oltre alla scelta "Aggiorna" sono presenti le scelte per chiudere la dichiarazione e per riaprirla, per ordinare le anagrafiche, per procedere al controllo in base alle specifiche tecniche e infine per avere un'anteprima del modello.

Dalla gestione della comunicazione polivalente tramite il tasto "Contribuente" si accede ai dati di testata dell'invio

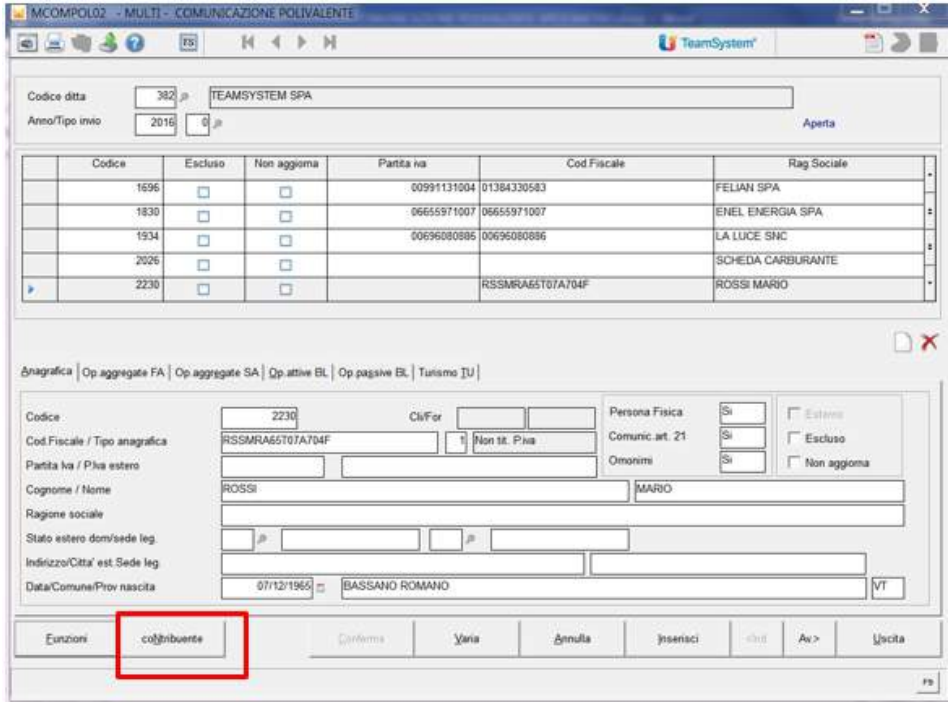

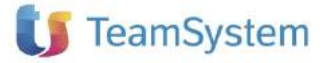

Sono presenti 4 folder: Contribuente, Dati anagrafici, Dichiarante, Dati telematico

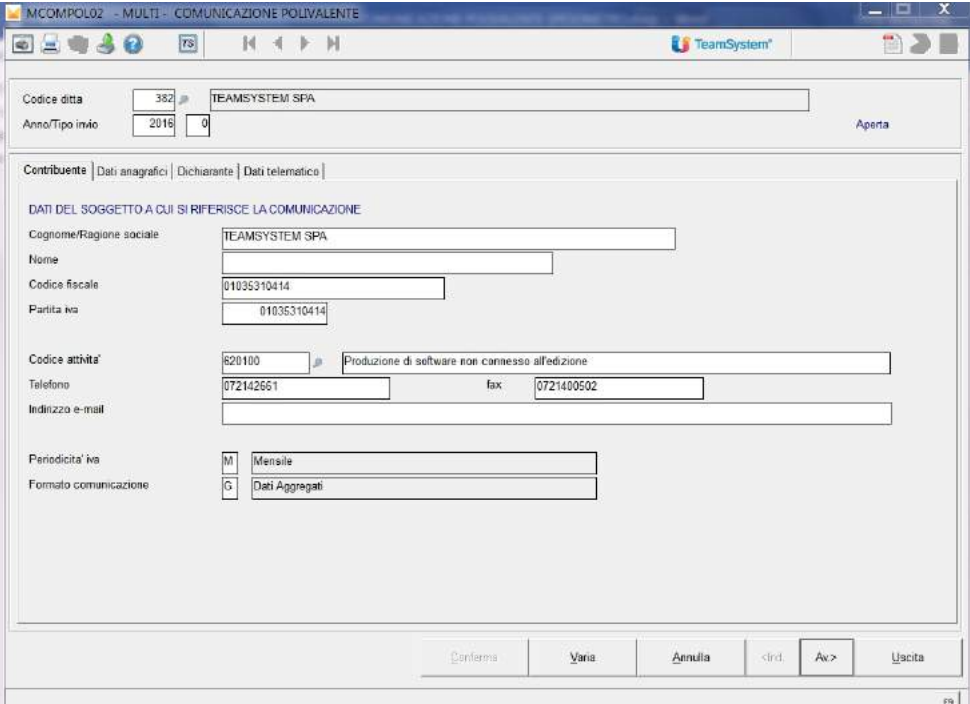

Al campo "Intermediario telematico" indicare il codice dell'intermediario che effettua l'invio e compilare il campo "Impegno pres. Telematica".

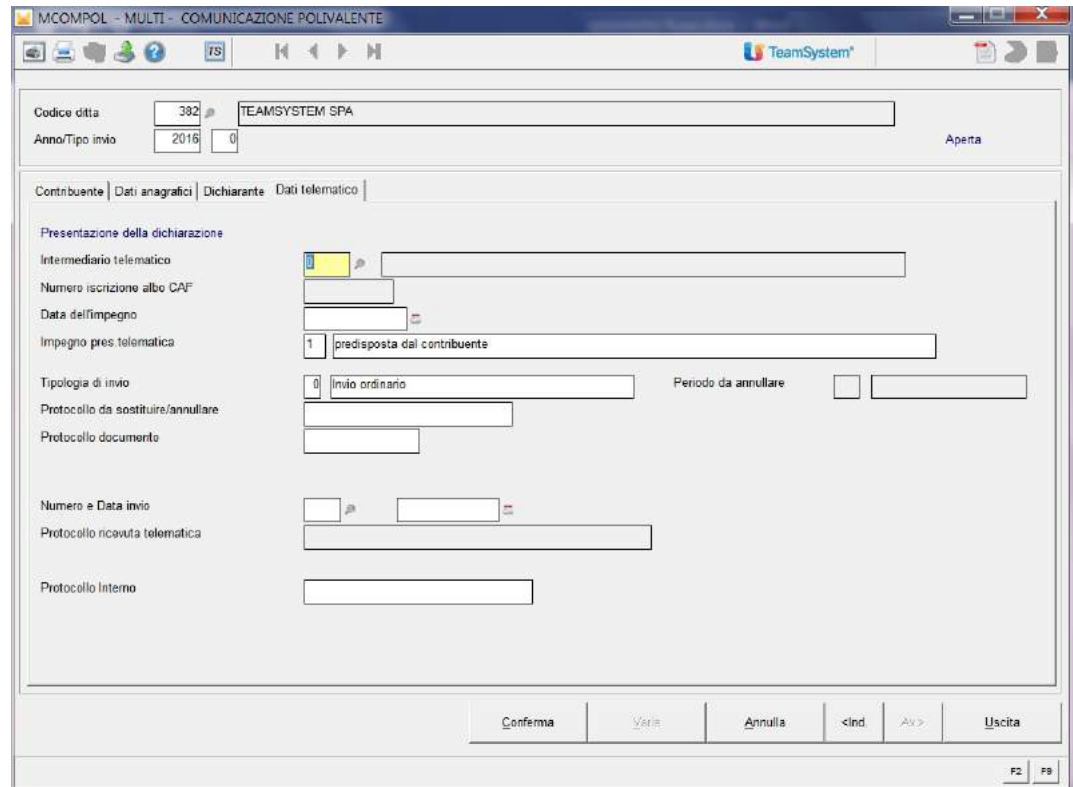

Compilata la comunicazione va chiusa tramite il tasto "Funzioni" scelta "cHiusura", la procedura attribuisce la data impegno che è da confermare

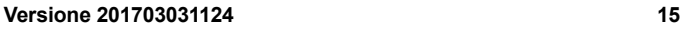

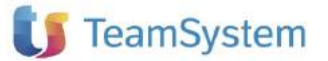

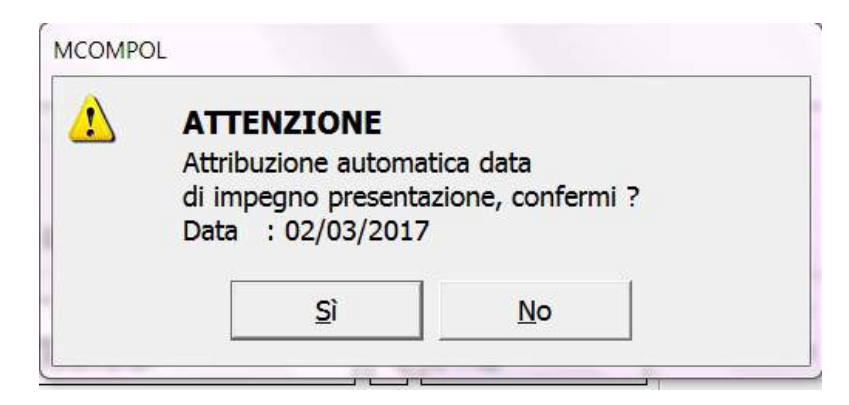

8. MCOMPOL21 – Generazione telematico, serve per generare il file telematico

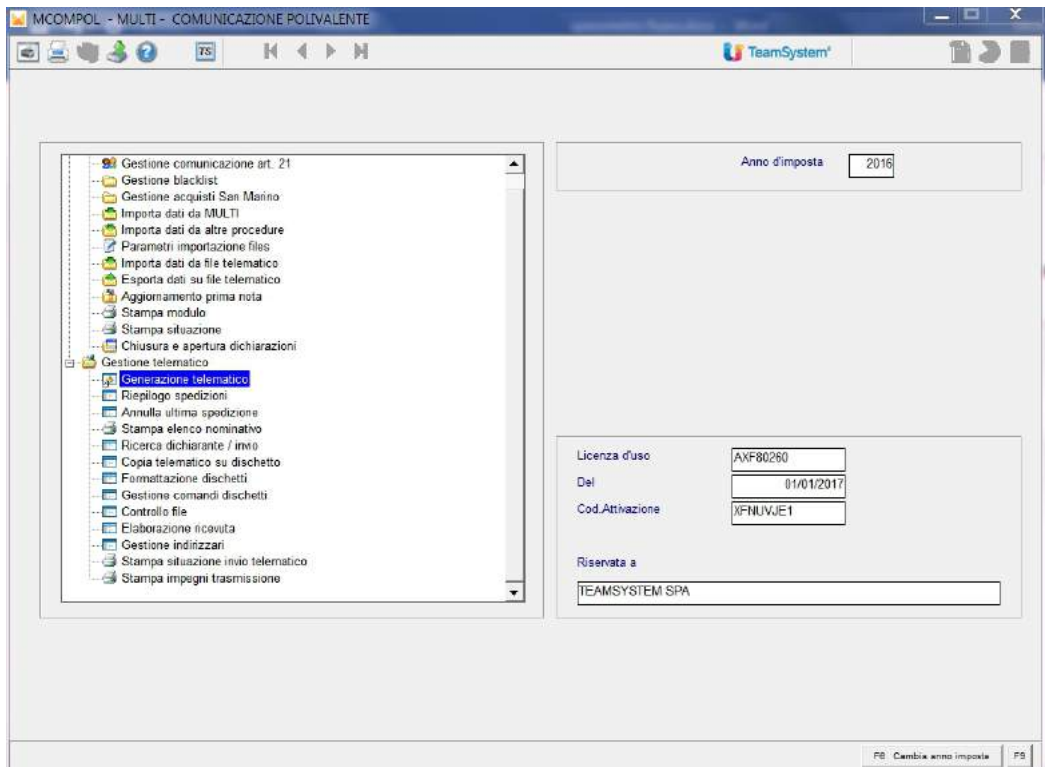

Al campo "Codice Intermediario" indicare il codice dell'intermediario indicato nei dati telematico del contribuente, la periodicità iva e le ditte di cui si vuole generare il file telematico. Confermare con il tasto "elaBora"

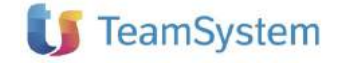

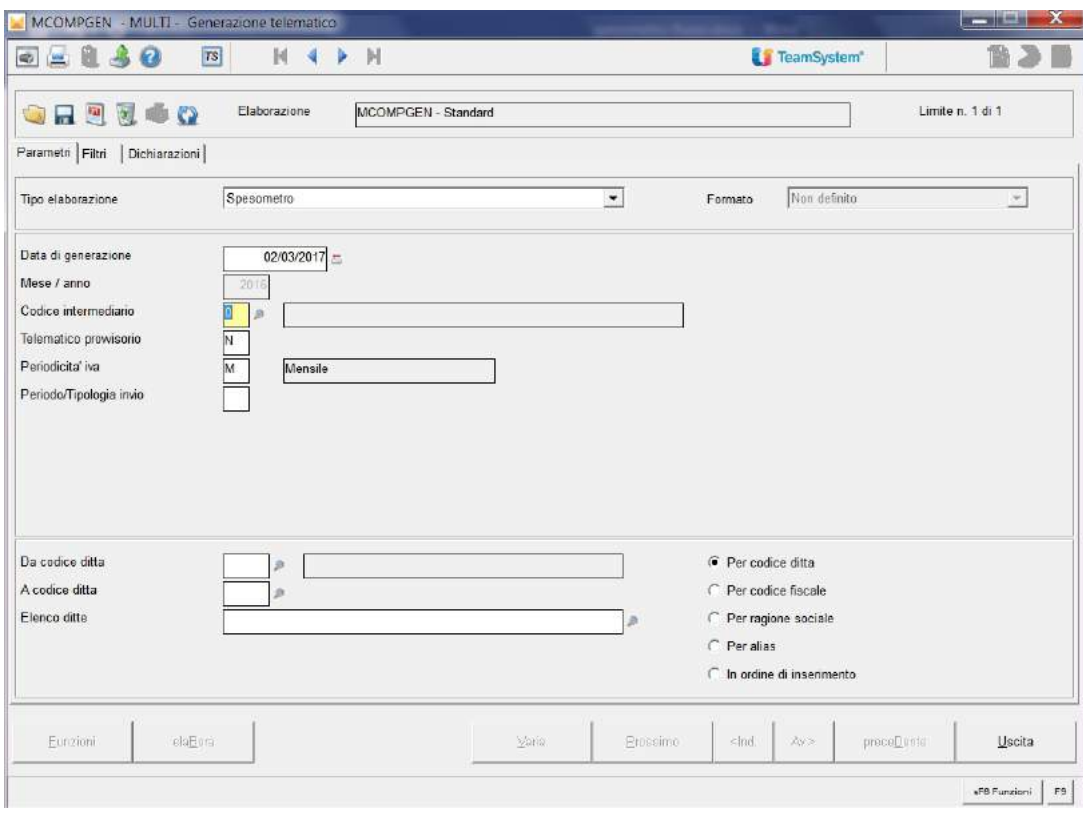

Coloro che gestiscono la console telematica troveranno il file in interrogazione forniture mentre chi non gestisce la console procederà ad inviare il file esternamente tramite i programmi dell' A.d.E.

Tra le diverse stampe di controllo utilizzabili segnaliamo la stampa STCFC21 – Lista anagrafiche per comunicazione polivalente - Solo anagrafiche con errori = Si, con la quale è possibile avere una lista delle anagrafiche che risultano errate

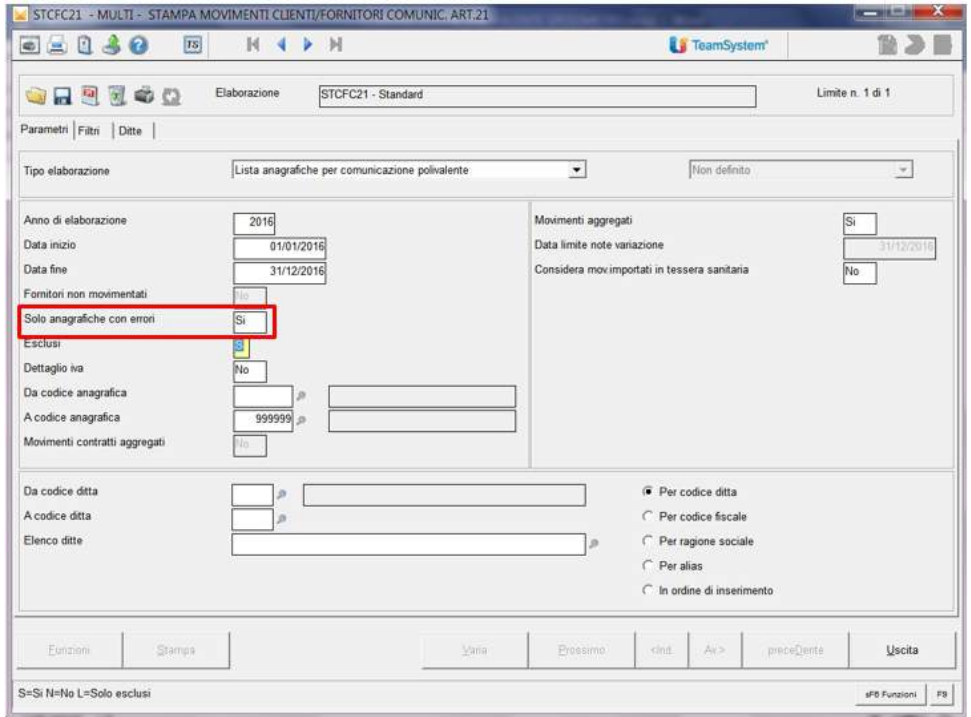

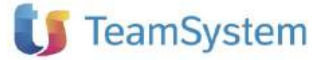